#### **BAB III**

#### **PEMBAHASAN**

#### **A. Perancangan**

Perancangan merupakan tahap selanjutnya setelah analisa sistem, mendapatkan gambaran dengan jelas tentang apa yang dikerjakan pada analisa sistem, maka dilanjutkan dengan memikirkan bagaimana membentuk sistem tersebut.

Perancangan sistem adalah suatu fase dimana diperlukan suatu keahlian perancangan untuk elemen-elemen komputer yang akan mengunakan sistem yaitu pemilihan peralatan dan program komputer untuk sistem yang baru. (Kristanto, 2008 : 61).

Adapun tujuan yang hendak dicapai dari tahap perancangan sistem mempunyai maksud atau tujuan utama, yaitu sebagai berikut:

- 1. Untuk memenuhi kebutuhan pemakaian sistem (*user*)
- 2. Untuk memberikan gambaran yang jelas dan menghasilkan rancangan bangun yang lengkap kepada para *programmer* dan ahli-ahli teknik lainnya yang terlibat dalam pengembangan atau pembuatan sistem.

Berikut ini ada beberapa tahap perancangan dari sistem ini, yaitu :

#### **1. Diagram Alir (***Flowchart***)**

Menurut Pahlevy (2010) "Diagram Alir (*Flowchart*) adalah gambaran dalam bentuk diagram alir dari algoritma-algoritma dalam suatu program, yang menyatakan arah alur program tersebut".

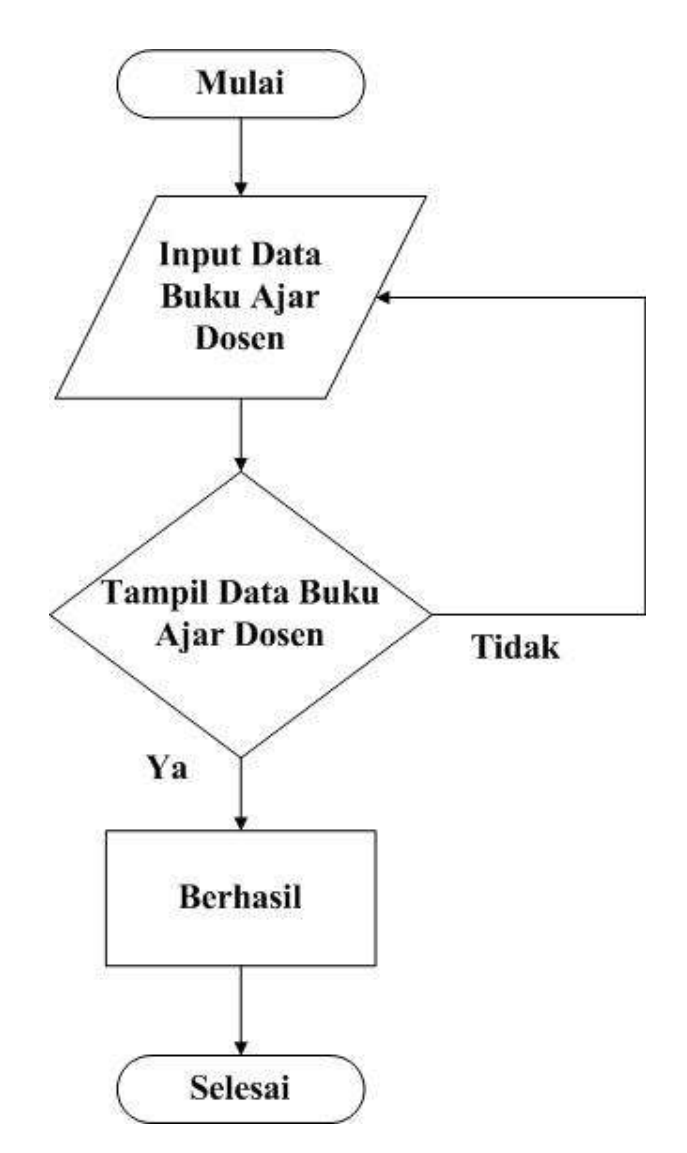

**Gambar 3.1** Diagram Alir (*Flowchart*) *Website Repository* Buku Ajar

## **2. Diagram Konteks**

Berikut terdapat diagram konteks dari *Website Repository* pada Kampus Politeknik NSC Surabaya.

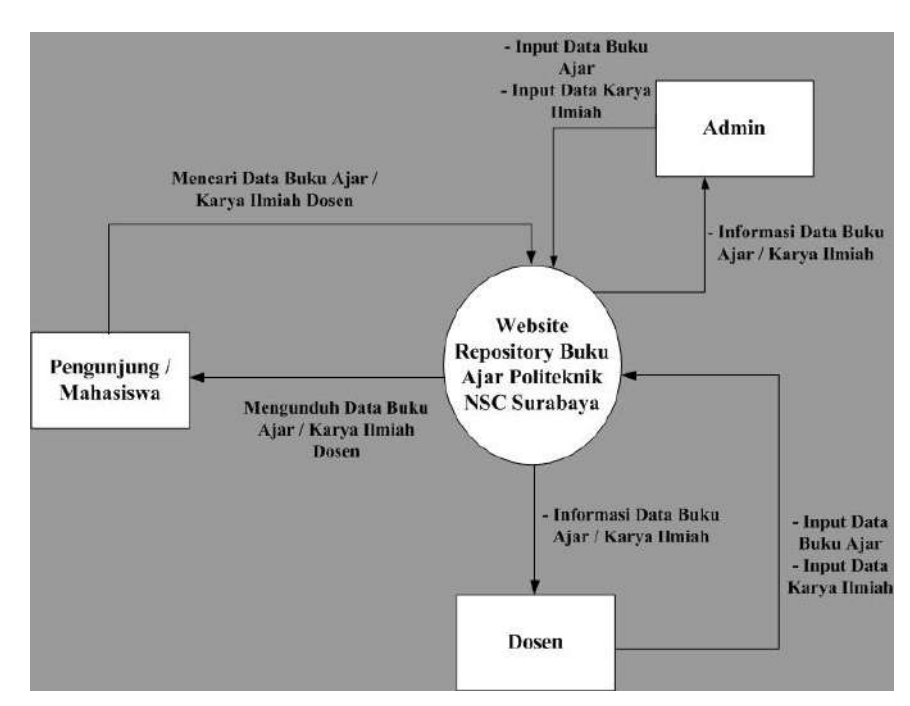

**Gambar 3.2** Diagram Konteks

## **3. Diagram Jenjang**

Berikut terdapat diagram jenjang dari *Website Repository* pada Kampus Politeknik NSC Surabaya.

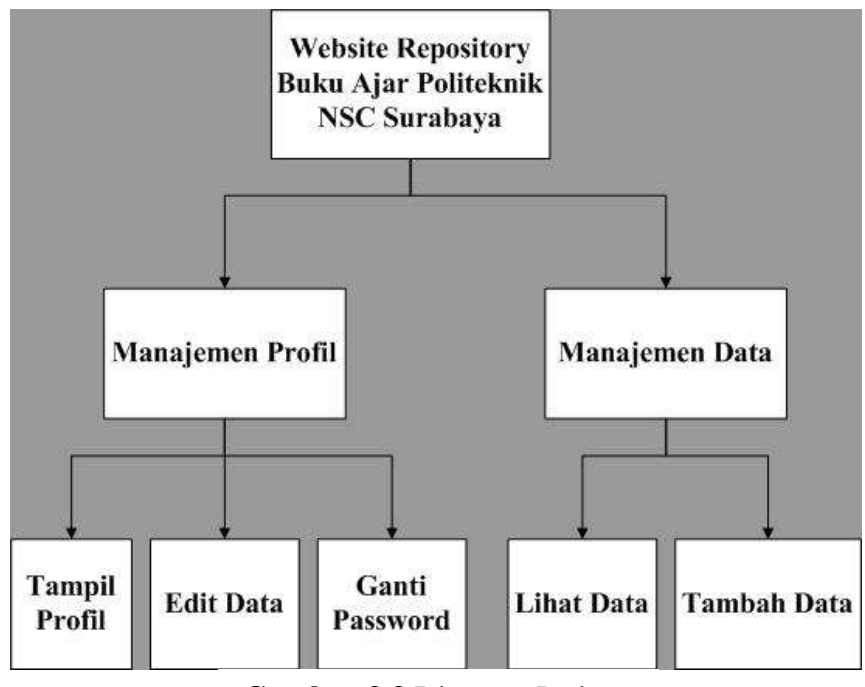

**Gambar 3.3** Diagram Jenjang

Berikut terdapat DFD dari *Website Repository* pada Kampus Politeknik NSC Surabaya.

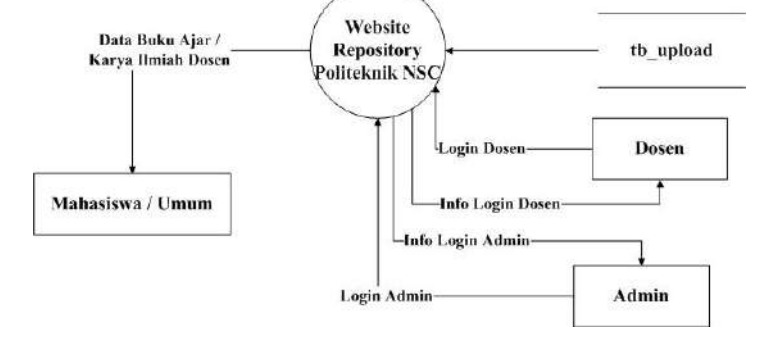

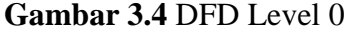

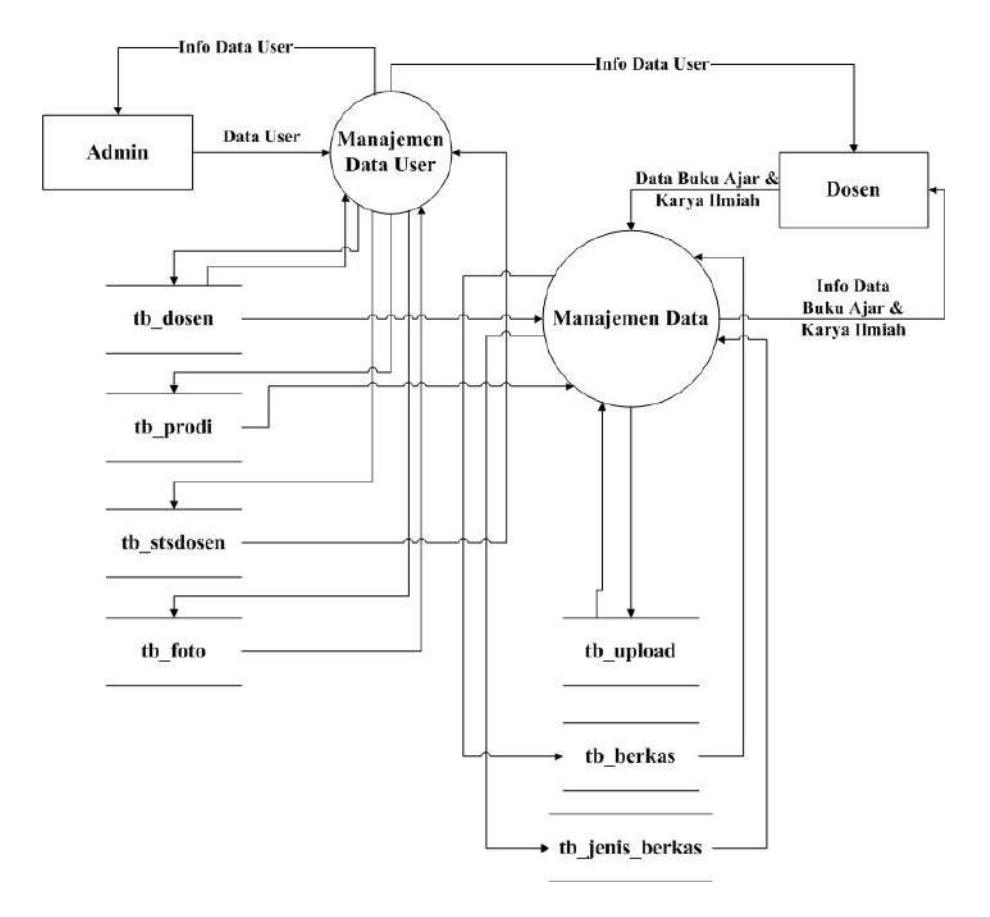

**Gambar 3.5** DFD Level 1

## **5. Spesifikasi Basis Data**

Spesifikasi basis data berikut ini menjelaskan tentang media penyimpanan yang digunakan dalam perancangan basis data / *database*.

|   | Server. 127.0.0.1 » Database: webrepo |             |        |   |       |        |                                                                            |       |
|---|---------------------------------------|-------------|--------|---|-------|--------|----------------------------------------------------------------------------|-------|
|   | <b>Structure</b>                      | SQL         | Search | 国 | Query | Export | $\leftarrow$ Import                                                        | offer |
|   | Table a                               | Action      |        |   |       |        |                                                                            | F     |
|   | tb_berkas                             | YAR.        |        |   |       |        | Browse M Structure & Search & Insert M Empty O Drop                        |       |
| г | tb_dosen                              |             |        |   |       |        | Browse Restructure & Search Restrict Empty O Drop                          |       |
|   | tb_foto                               | Y. R        |        |   |       |        | Browse <b>M</b> Structure & Search <b>3-i</b> Insert <b>R</b> Empty @ Drop |       |
|   | tb_jenis_berkas                       | É           |        |   |       |        | Browse Restructure & Search Restrict Empty On Drop                         |       |
|   | tb_kategori                           | ₩           |        |   |       |        | Browse M Structure & Search He Insert Sempty O Drop                        |       |
|   | th prodi                              |             |        |   |       |        | Browse & Structure & Search 3: Insert B Empty O Drop                       |       |
|   | tb stsdosen                           | SR.         |        |   |       |        | <b>Browse M</b> Structure & Search <b>M</b> Insert <b>R</b> Empty          | Drop  |
|   | tb_upload                             | <b>Silt</b> |        |   |       |        | Browse & Structure & Search 3: Insert Empty O Drop                         |       |
|   | 8 tables                              | Sum         |        |   |       |        |                                                                            |       |

**Gambar 3.6** Struktur Basis Data Website Repository

Berikut ini ada beberapa struktur dari masing-masing tabel yang ada di basis data *Website Repository* ini :

a. Struktur Tabel Dosen

|               | <b>Tabel Dosen</b>  |
|---------------|---------------------|
| Field         | Type                |
| id_dosen      | varchar $(6)$       |
| Nik           | int(11)             |
| nama_dosen    | varchar(40)         |
| tempat_lahir  | varchar(30)         |
| tanggal_lahir | Date                |
| Alamat        | varchar(40)         |
| Email         | varchar(50)         |
| no_telepon    | varchar $(15)$      |
| Password      | Text                |
| kd_prodi      | $\text{varchar}(5)$ |
| kd stsdosen   | int(11)             |
| level_dosen   | int(1)              |
| <b>Status</b> | int(9)              |

**Tabel 3.1** Tabel Dosen

## b. Struktur Tabel Foto

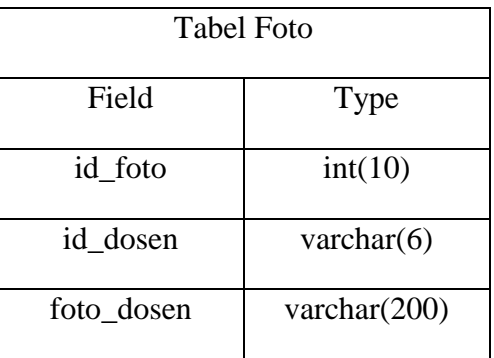

## **Tabel 3.2** Tabel Foto

c. Struktur Tabel Kategori

## **Tabel 3.3** Tabel Kategori

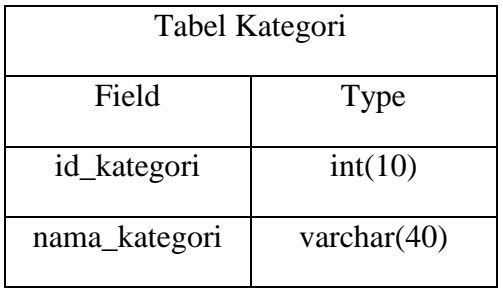

d. Struktur Tabel Program Studi ( Prodi )

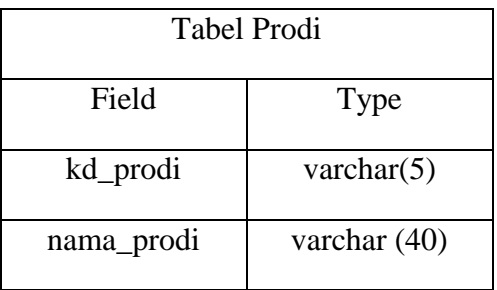

## **Tabel 3.4** Tabel Prodi

e. Struktur Tabel Status Dosen

## **Tabel 3.5** Tabel Status Dosen

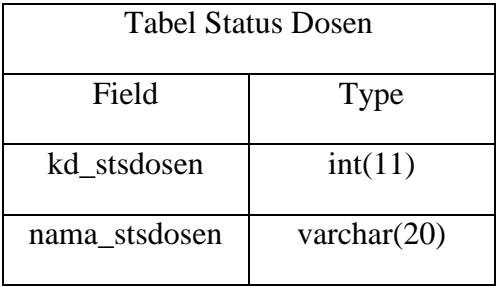

f. Struktur Tabel *Upload* ( Unggah )

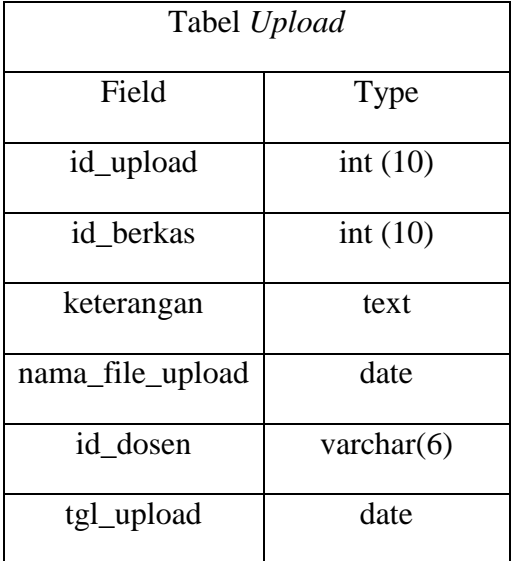

## **Tabel 3.6** Tabel *Upload* ( Unggah )

g. Struktur Tabel Berkas

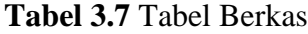

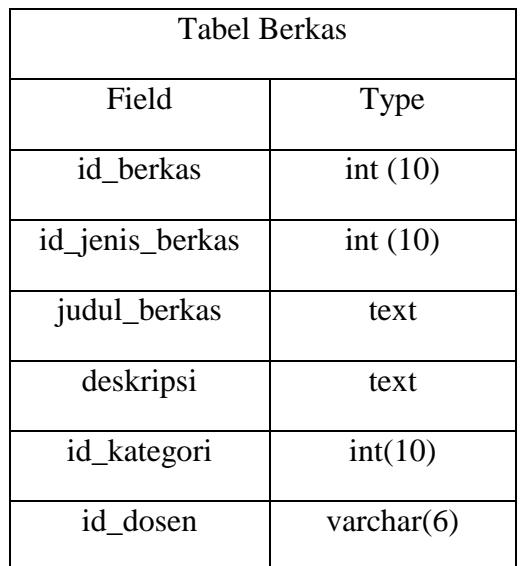

h. Struktur Tabel Jenis Berkas

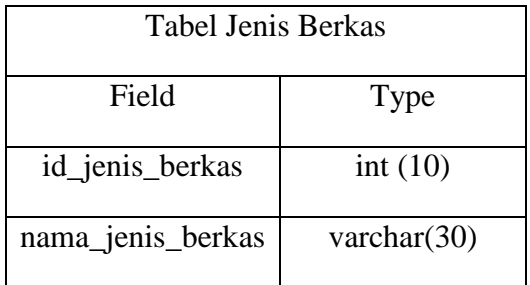

## **Tabel 3.8** Tabel Jenis Berkas

## **6. Tabel Relasi**

Berikut ini tabel relasi dari database *Website Repository*

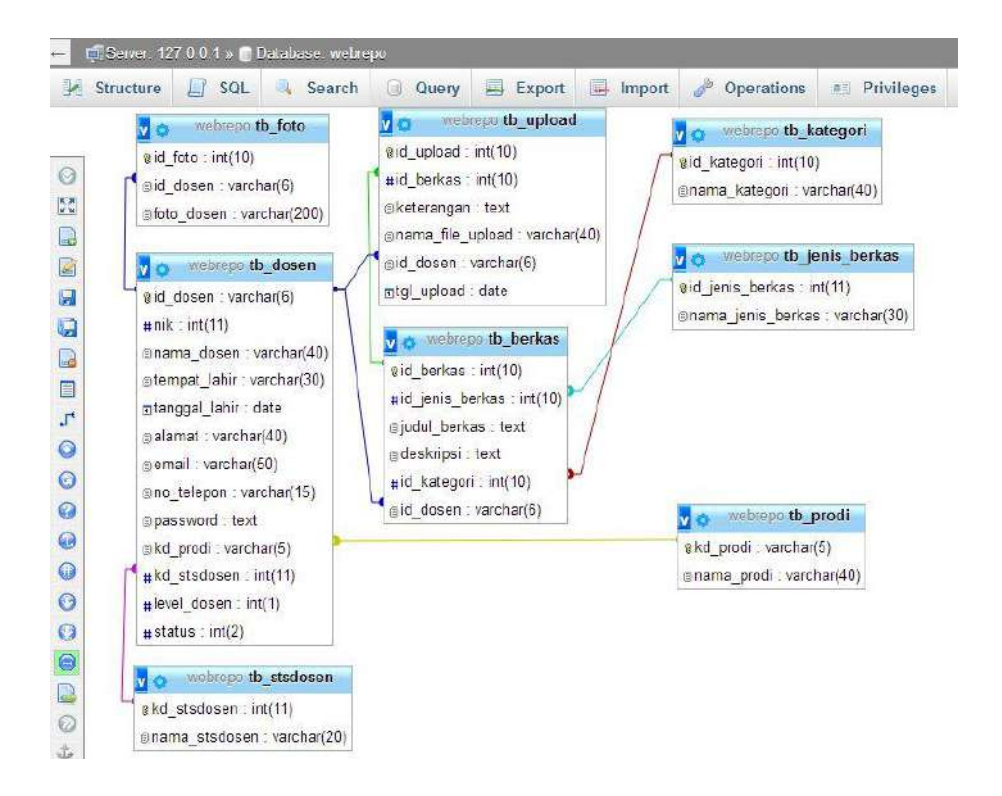

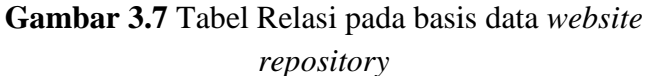

#### **B. Implementasi**

Implementasi dari sistem situs web yang sudah di rancang berdasarkan basis data, sebagai berikut :

1. *Script* Halaman Awal *Website Repository* Poltek NSC

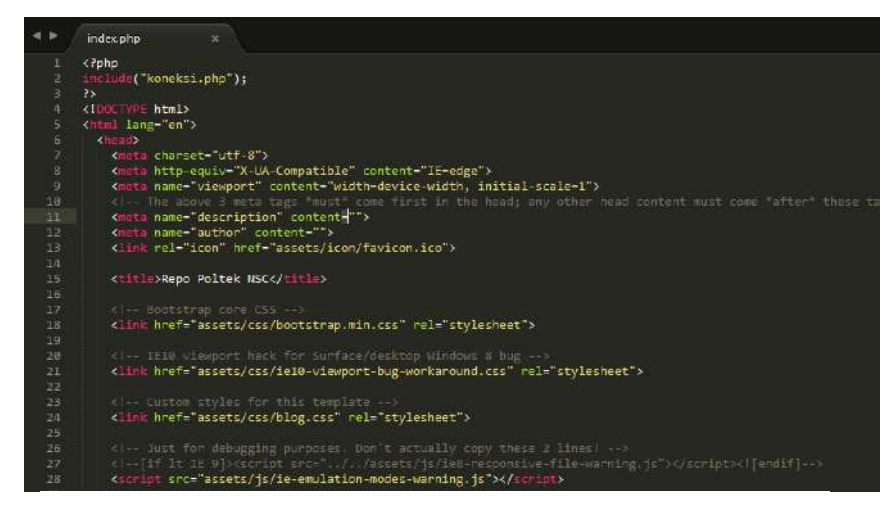

**Gambar 3.8** *Script* Halaman Awal *Website Repository* Poltek NSC

Hasil uji coba tampilan dari *script* Halaman Awal melalui aplikasi

teks *editor Sublime Text* adalah sebagai berikut:

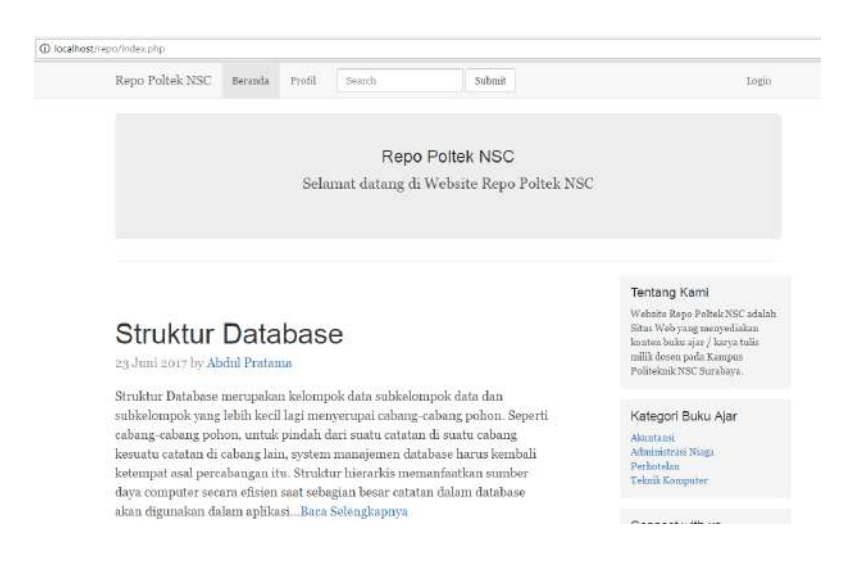

**Gambar 3.9** Hasil *Script* Halaman Awal *Website Repository* Poltek NSC

2. *Script* Halaman *Login Website Repository*

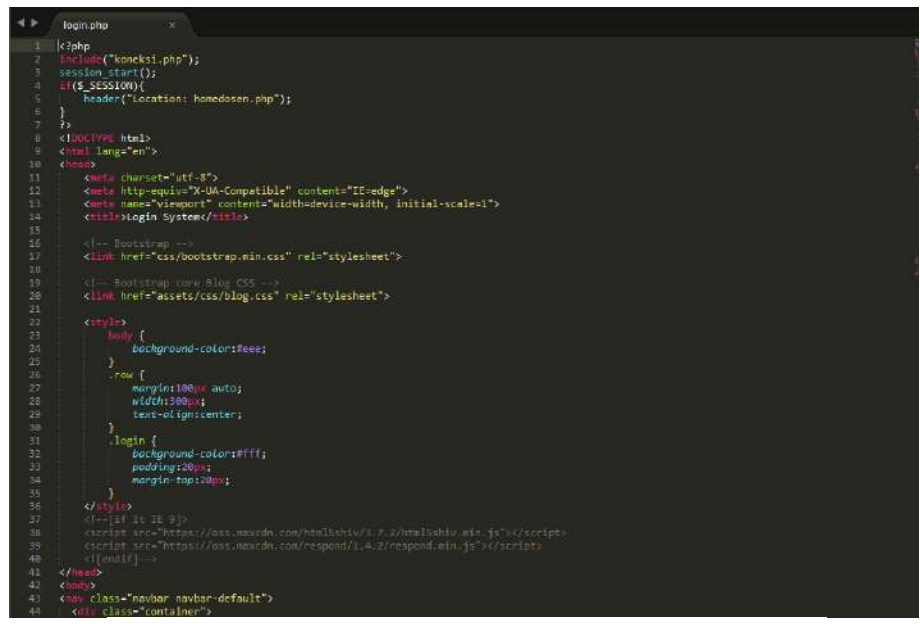

**Gambar 3.10** *Script* Halaman *Login*

Hasil uji coba tampilan dari *script* Halaman *Login* melalui aplikasi teks *editor Sublime Text* adalah sebagai berikut:

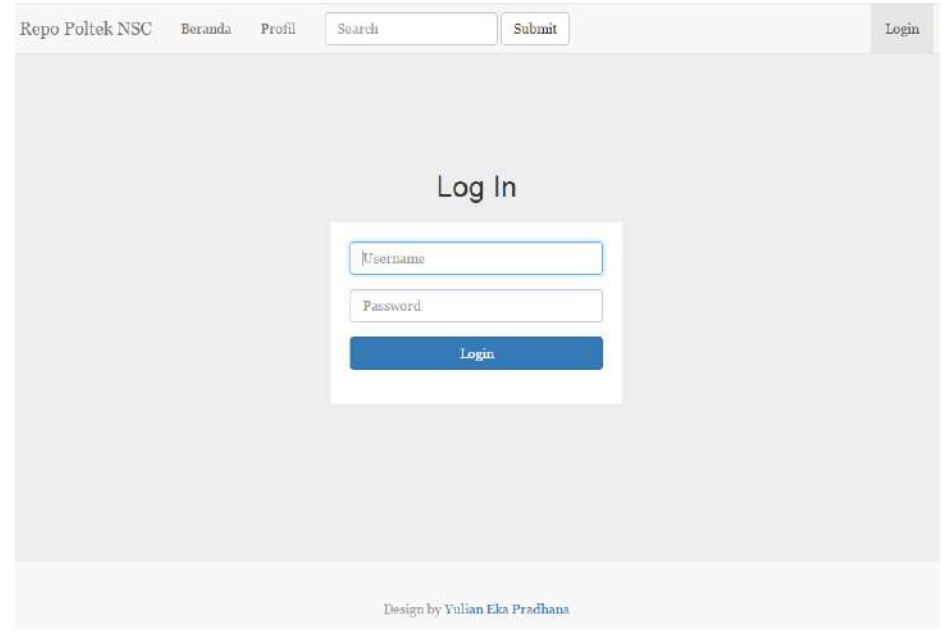

**Gambar 3.11** Hasil *Script* Halaman *Login*

3. *Script* Halaman Beranda (Admin)

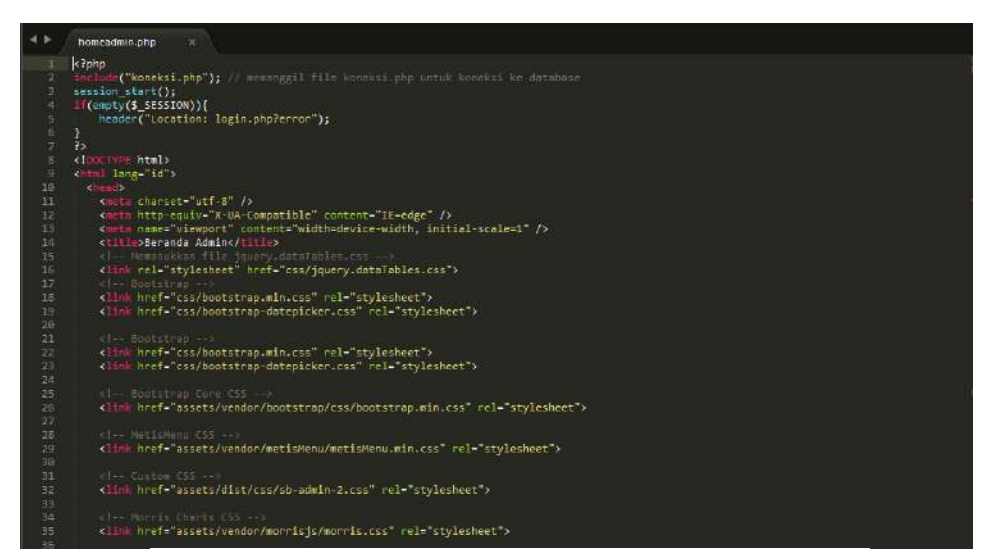

**Gambar 3.12** *Script* Halaman Beranda Admin

Hasil uji coba tampilan dari *script* Halaman Beranda Admin melalui aplikasi teks *editor Sublime Text* adalah sebagai berikut:

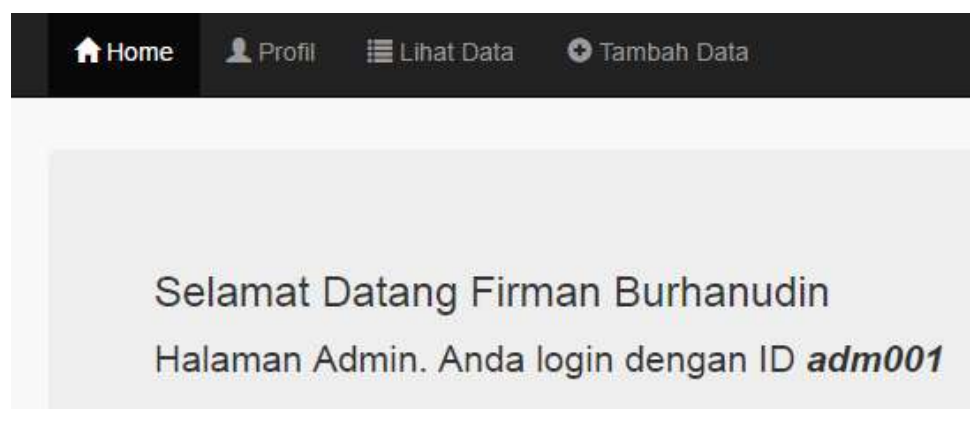

**Gambar 3.13** Hasil *Script* Halaman Beranda Admin

#### 4. *Script* Halaman Profil (Admin)

|                | profile.php<br>$\boldsymbol{\times}$                                                   |
|----------------|----------------------------------------------------------------------------------------|
| $\mathbf{1}$   | $\lt$ ?php                                                                             |
| $\overline{2}$ | include("koneksi.php"); // memanggil file koneksi.php untuk koneksi ke database        |
| 3.             | $s$ ession start $()$ ;                                                                |
| 4              | $if(empty ($\$  SESION))$                                                              |
| 5.             | header("Location: login.php");                                                         |
| 6              |                                                                                        |
| $\mathcal{T}$  | -?>                                                                                    |
| 8              | html                                                                                   |
| 9              | <html lang="id"></html>                                                                |
| 10             | <head></head>                                                                          |
| 11             | <meta charset="utf-8"/>                                                                |
| 12             | <meta content="IE=edge" http-equiv="X-UA-Compatible"/>                                 |
| 13             | <meta content="width=device-width, initial-scale=1" name="viewport"/>                  |
| 14             | <title>Profil Dosen</title>                                                            |
| 15             | Memasukkan file jquery.dataTables.css                                                  |
| 16             | <link href="css/jquery.dataTables.css" rel="stylesheet"/>                              |
| 17             | <link href="img/logo ilmututorial 32x32.jpg" rel="shortcut icon" type="image/x-icon"/> |
| 18             | Bootstrap                                                                              |
| 19             | <link href="css/bootstrap.min.css" rel="stylesheet"/>                                  |
| 20             | <link href="css/bootstrap-datepicker.css" rel="stylesheet"/>                           |
| 21             |                                                                                        |

**Gambar 3.14** *Script* Halaman Profil Admin

Hasil uji coba tampilan dari *script* Halaman Profil Admin melalui

aplikasi teks *editor Sublime Text* adalah sebagai berikut:

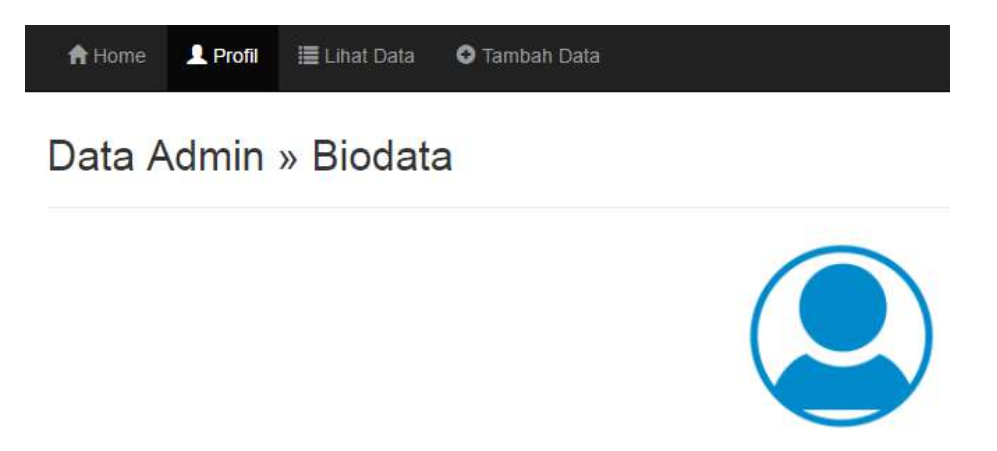

**Gambar 3.15** Hasil *Script* Halaman Profil Admin

#### 5. *Script* Halaman Lihat Data Dosen (Admin)

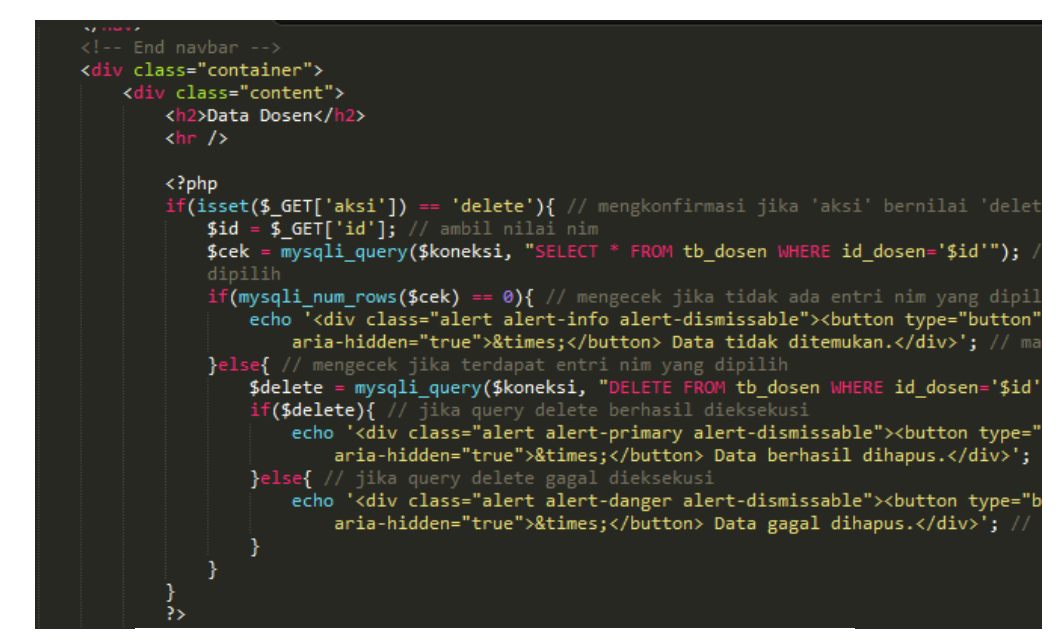

**Gambar 3.16** *Script* Halaman Lihat Data

Hasil uji coba tampilan dari *script* Halaman Lihat Data Dosen melalui aplikasi teks *editor Sublime Text* adalah sebagai berikut:

|                           | A Home                                 | <b>R</b> Profil            | <b>ELihat Data</b>                     | <b>O</b> Tambah Data |                            |                  |                  |
|---------------------------|----------------------------------------|----------------------------|----------------------------------------|----------------------|----------------------------|------------------|------------------|
|                           | Data Dosen                             |                            |                                        |                      |                            |                  |                  |
| Show 10<br>A<br><b>No</b> | <b>Tambah Data</b><br>v<br>ID<br>Dosen | entries<br>ê<br><b>NIK</b> | Nama Dosen                             | Tempat<br>Lahir      | Tanggal<br>õ<br>÷<br>Lahir | è<br>Alamat      | Email            |
| Ť                         | adm001                                 | 11140001                   | <b>A</b> Firman Burhanudin             | Jakarta              | 1990-04-01                 | JI.<br>Kemayoran | adm001@gmail.com |
| $\overline{2}$            | dsn001                                 | 11140010                   | <b>A</b> Yulian Eka<br><b>Pradhana</b> | Surabaya             | 1996-07-10                 | JI. Petemon      | yulian@gmail.com |

**Gambar 3.17** Hasil *Script* Halaman Lihat Data

6. *Script* Halaman Tambah Data Dosen (Admin)

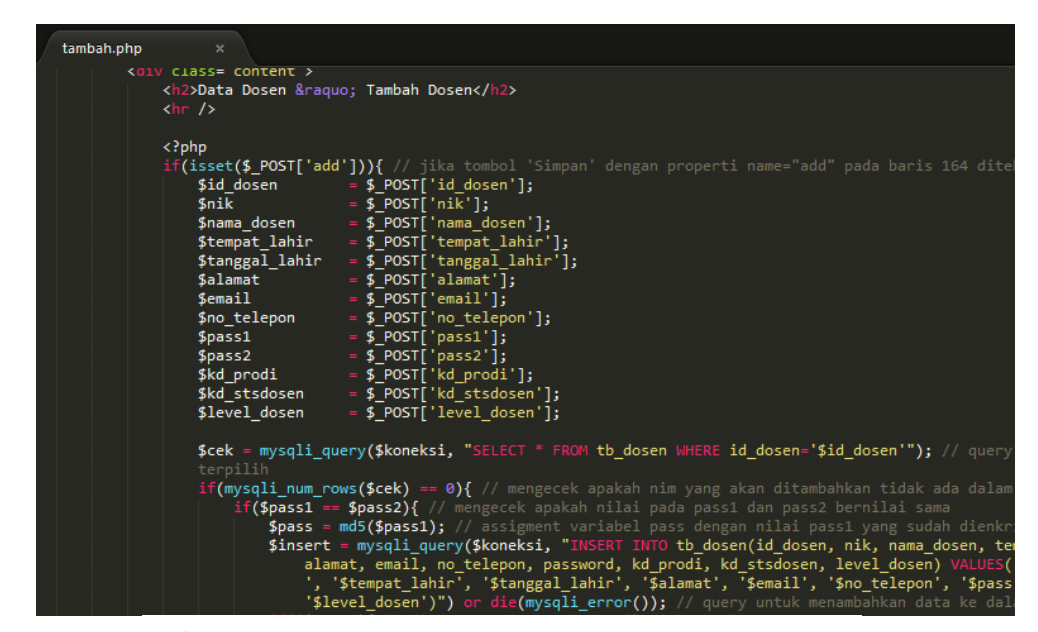

**Gambar 3.18** *Script* Halaman Tambah Data Dosen

Hasil uji coba tampilan dari *script* Halaman Tambah Data Dosen

melalui aplikasi teks *editor Sublime Text* adalah sebagai berikut:

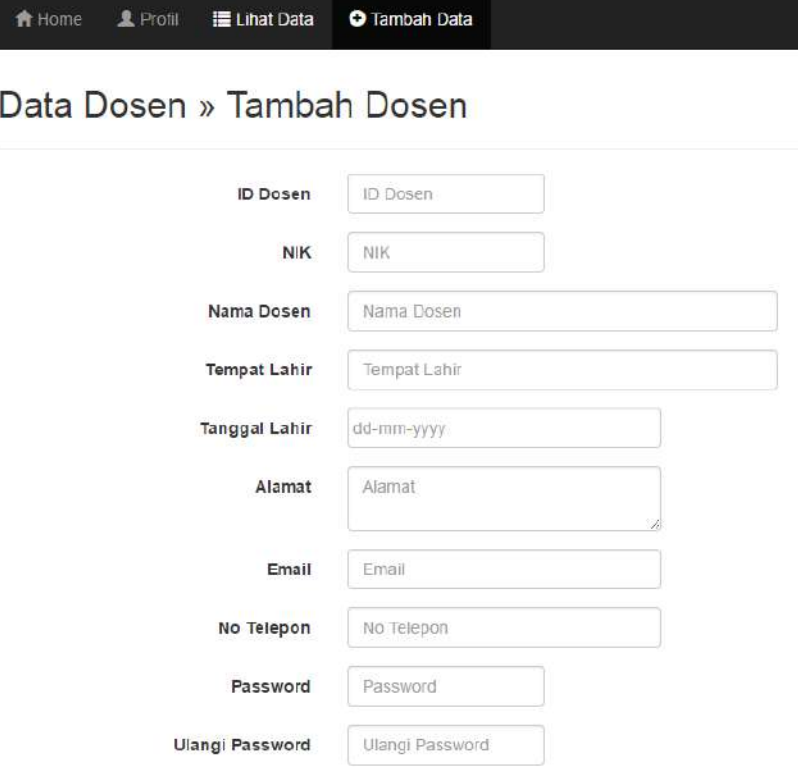

**Gambar 3.19** Hasil *Script* Halaman Tambah Data

7. *Script* Halaman Beranda Dosen (Dosen)

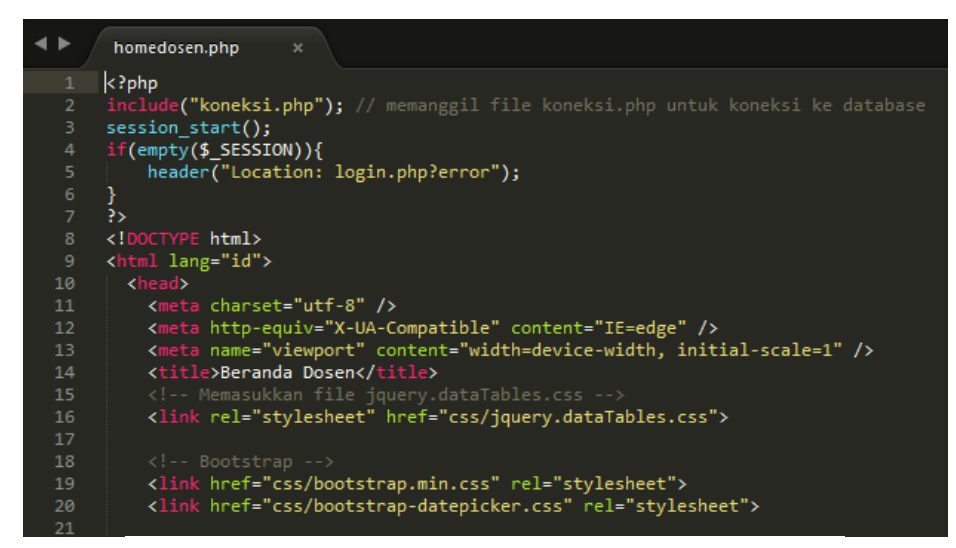

**Gambar 3.20** *Script* Halaman Beranda Dosen

Hasil uji coba tampilan dari *script* Halaman Beranda Dosen melalui aplikasi teks *editor Sublime Text* adalah sebagai berikut:

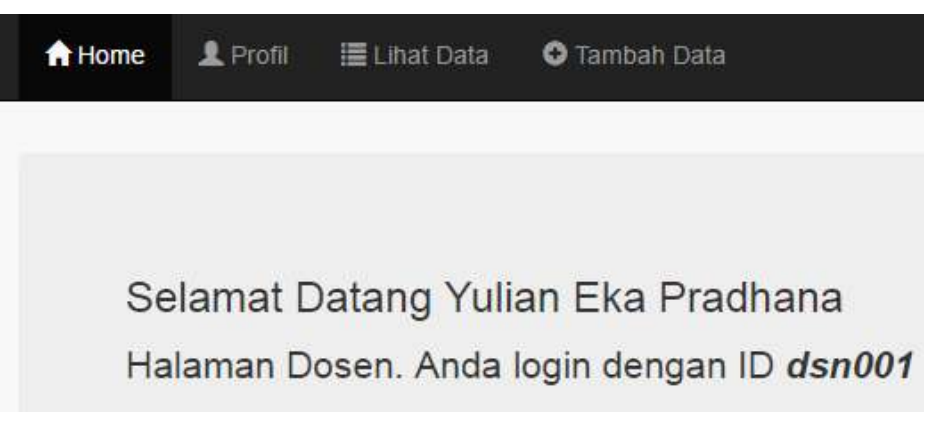

**Gambar 3.21** Hasil *Script* Halaman Beranda Dosen

#### 8. *Script* Halaman Profil Dosen

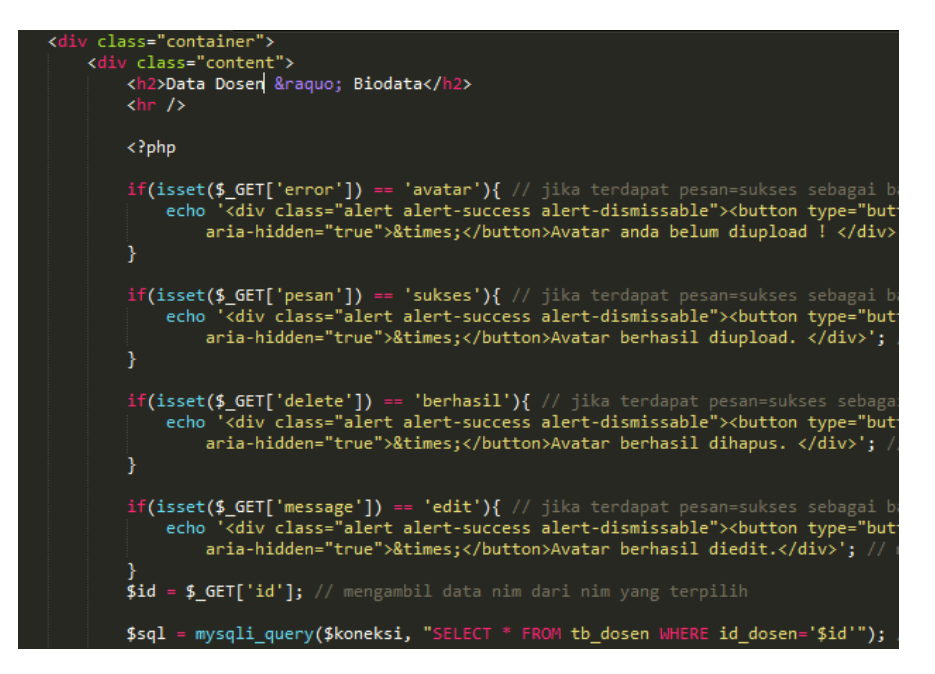

**Gambar 3.22** *Script* Halaman Profil Dosen

Hasil uji coba tampilan dari *script* Halaman Profil Dosen melalui aplikasi teks *editor Sublime Text*, adalah sebagai berikut:

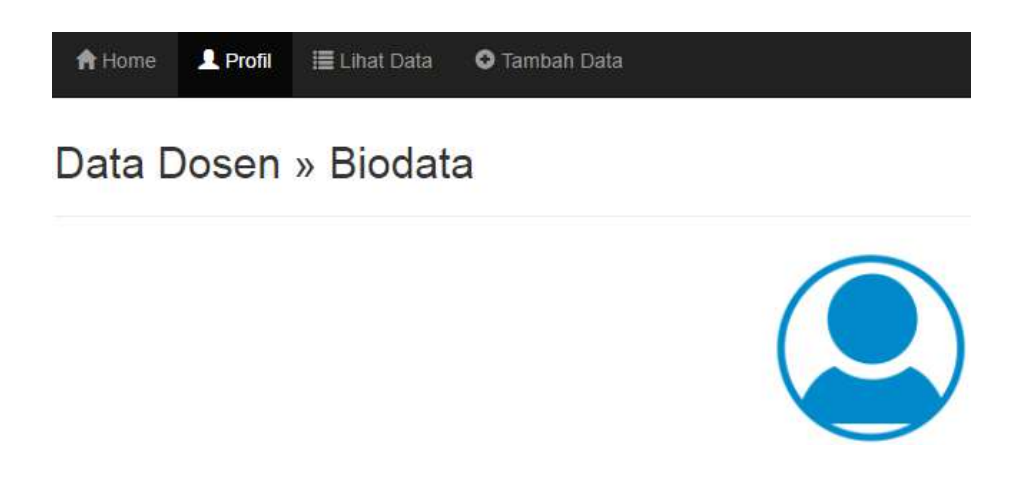

**Gambar 3.23** Hasil *Script* Halaman Profil Dosen

9. *Script* Halaman Lihat Data Dosen

|                 | detail.php<br>$\boldsymbol{\times}$                                             |
|-----------------|---------------------------------------------------------------------------------|
| $\mathbf 1$     | $\langle$ ?php                                                                  |
| 2 <sup>1</sup>  | include("koneksi.php"); // memanggil file koneksi.php untuk koneksi ke database |
| 3.              | session start();                                                                |
| 4               | $if(empty ($\$  SESION))$                                                       |
| 5.              | header("Location: login.php");                                                  |
| 6               | }                                                                               |
| 7 <sup>7</sup>  | 3>                                                                              |
| 8               | html                                                                            |
| 9               | <html lang="id"></html>                                                         |
| 10 <sub>1</sub> | <head></head>                                                                   |
| 11              | <meta charset="utf-8"/>                                                         |
| $12-12$         | <meta content="IE=edge" http-equiv="X-UA-Compatible"/>                          |
| 13 <sub>1</sub> | <meta content="width=device-width, initial-scale=1" name="viewport"/>           |
| 14              | <title>Lihat Data</title>                                                       |
| 15              | Memasukkan file jquery.dataTables.css                                           |
| 16 <sup>1</sup> | <link href="css/jquery.dataTables.css" rel="stylesheet"/>                       |
| 17 <sup>2</sup> | Bootstrap                                                                       |
| 18              | <link href="css/bootstrap.min.css" rel="stylesheet"/>                           |
| 19              | <link href="css/bootstrap-datepicker.css" rel="stylesheet"/>                    |
| 20              |                                                                                 |
| 21              |                                                                                 |
| 22              | <style></style>                                                                 |

**Gambar 3.24** *Script* Halaman Lihat Data Dosen

Hasil uji coba tampilan dari *script* Halaman Lihat Data Buku Ajar

melalui aplikasi teks *editor Sublime Text*, adalah sebagai berikut:

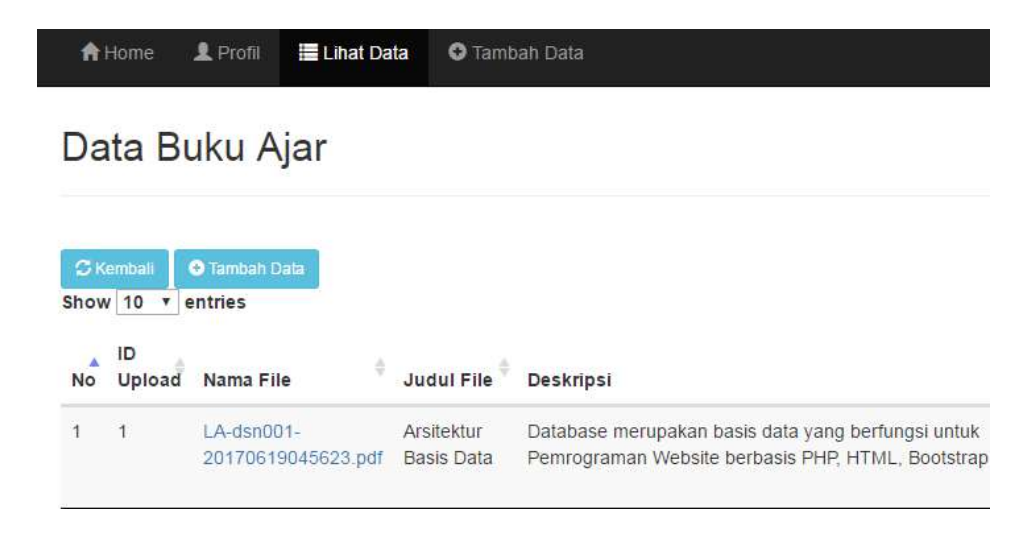

**Gambar 3.25** Hasil *Script* Halaman Lihat Data Buku Ajar

10. *Script* Halaman Tambah Data Buku Ajar Dosen

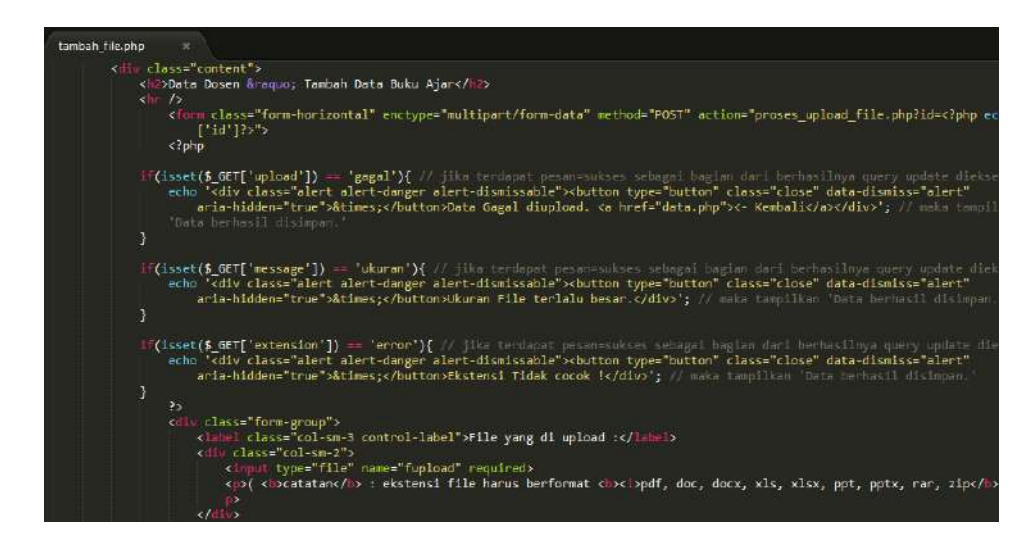

**Gambar 3.26** *Script* Halaman Tambah Data Buku Ajar

Hasil uji coba tampilan dari *script* Halaman Tambah Data Buku

Ajar melalui aplikasi teks *editor Sublime Text*, adalah sebagai berikut:

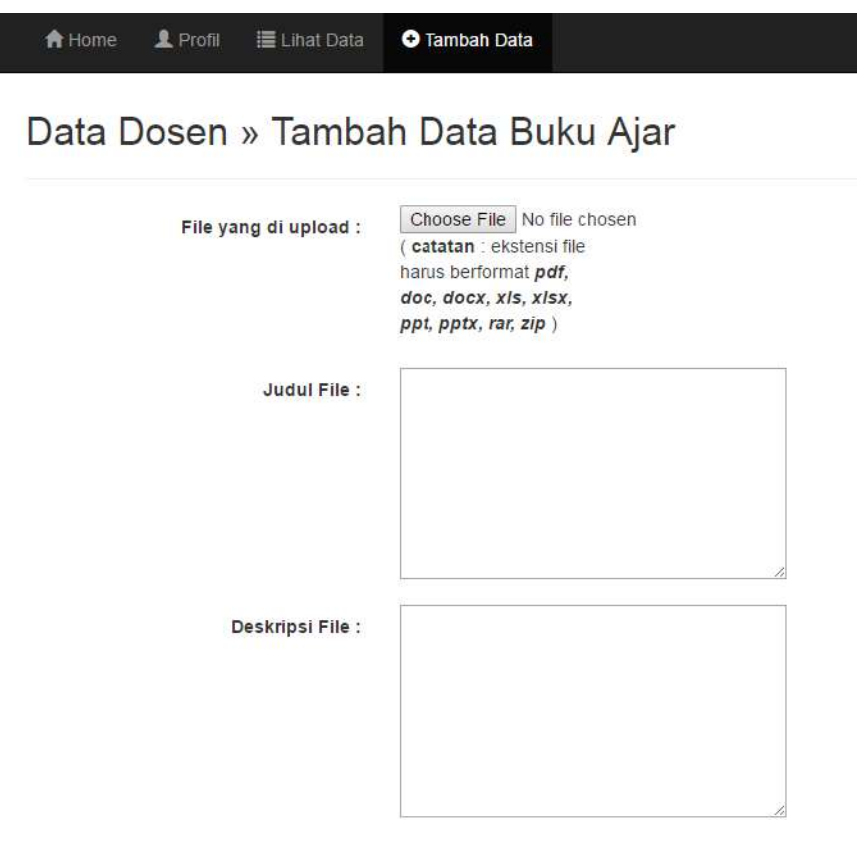

**Gambar 3.27** Hasil *Script* Halaman Tambah Data Buku Ajar

#### 11. *Script* Proses *Upload* Buku Ajar

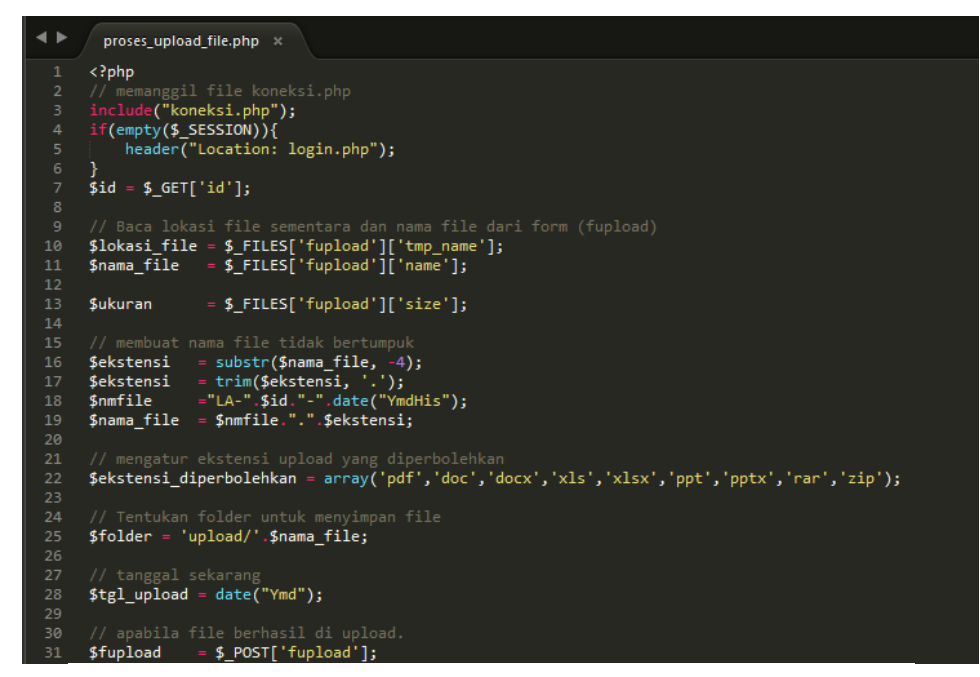

**Gambar 3.28** *Script* Proses *Upload* Buku Ajar

Hasil uji coba tampilan dari *script* Proses *Upload* Buku Ajar melalui aplikasi teks *editor Sublime Text* akan muncul notifikasi "Data Berhasil di*upload*" pada gambar berikut ini :

# Data Buku Ajar

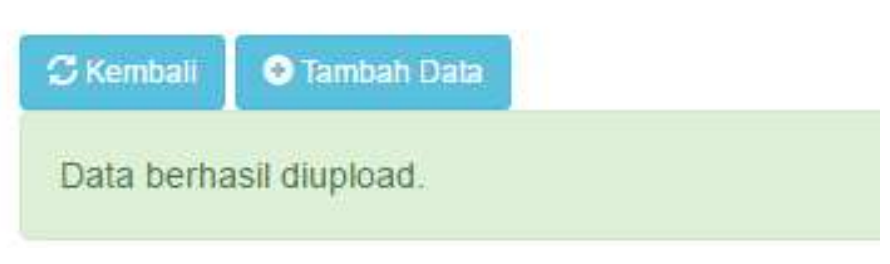

**Gambar 3.29** Hasil *Script* Proses *Upload* Buku Ajar

#### **C. Uji Coba Sistem**

Di dalam tahap uji coba sistem, terdapat perbaikan program dari tahap implementasi, yaitu sebagai berikut :

#### 1. Tampilan Halaman Login

Tampilan *Login* ini untuk pemberian akses masuk admin maupun dosen dalam melihat sistem situs web, dengan memasukkan *username* dan *password*.

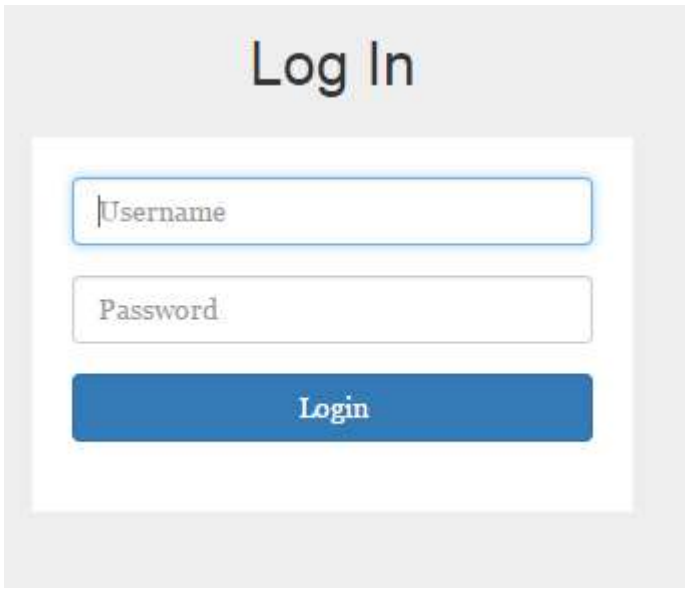

**Gambar 3.30** Tampilan Halaman *Login*

## 2. Tampilan Beranda

Di tampilan beranda terdapat pilihan menu seperti, Home, Manajemen Profil, Lihat Data, Tambah Data dan lain sebagainya.

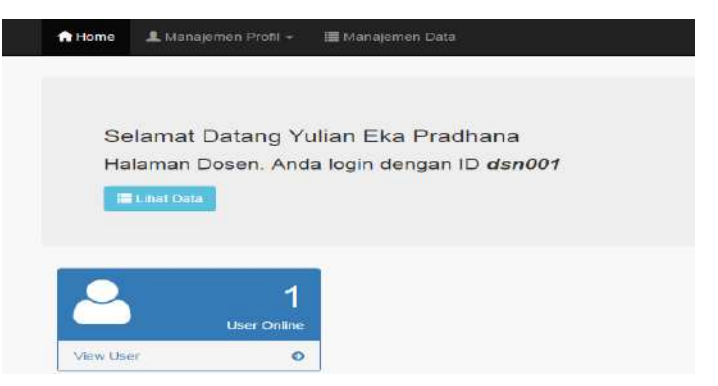

**Gambar 3.31** Tampilan Halaman Beranda

3. Tampilan Halaman Manajemen Profil

Di tampilan Halaman Manajemen Profil terdapat sub menu seperti

Tampil Profil, *Edit* Data, Ganti *Password*, dan lain sebagainya.

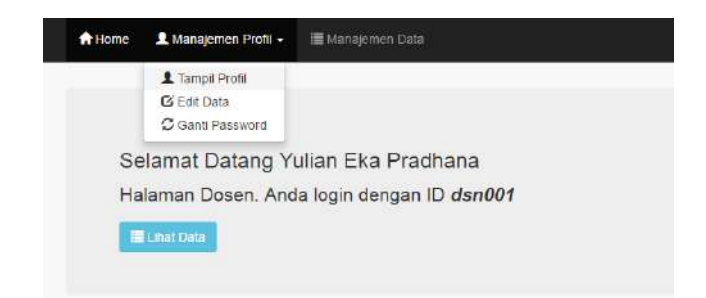

**Gambar 3.32** Tampilan beberapa sub menu Halaman Manajemen Profil

4. Tampilan Sub Menu Halaman Tampil Profil (Manajemen Profil)

Di tampilan sub menu Halaman Tampil Profil terdapat isi data diri masing-masing *user* admin maupun *user* dosen.

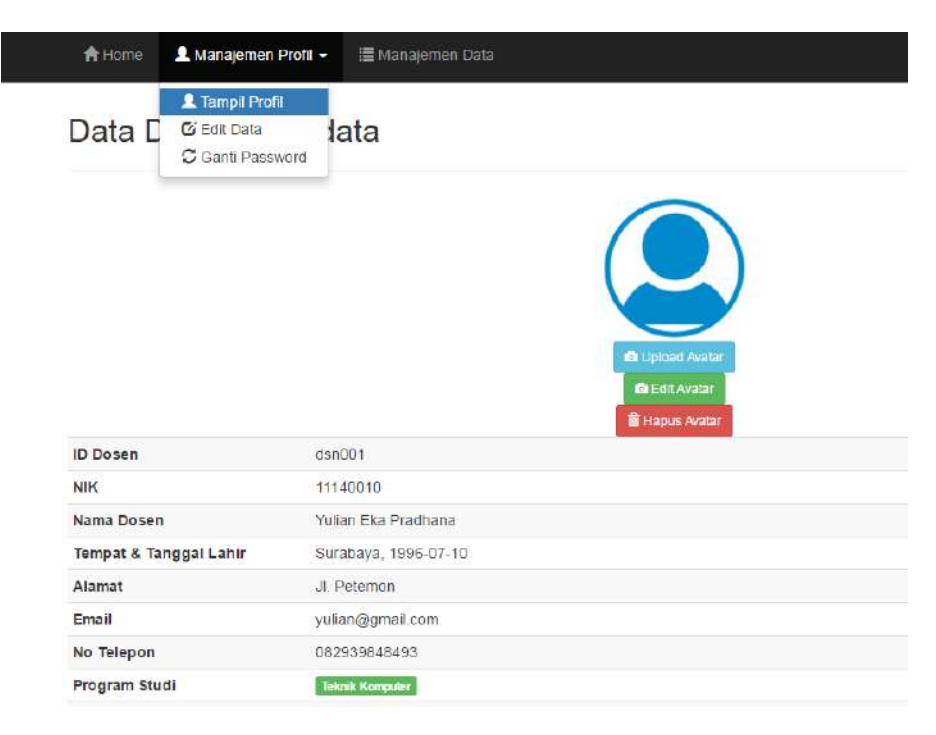

**Gambar 3.33** Tampilan sub menu Halaman Tampil Profil

5. Tampilan Sub Menu *Edit* Data (Manajemen Profil)

Di tampilan sub menu Halaman Edit Data terdapat fungsi edit data diri masing-masing *user* admin maupun *user* dosen.

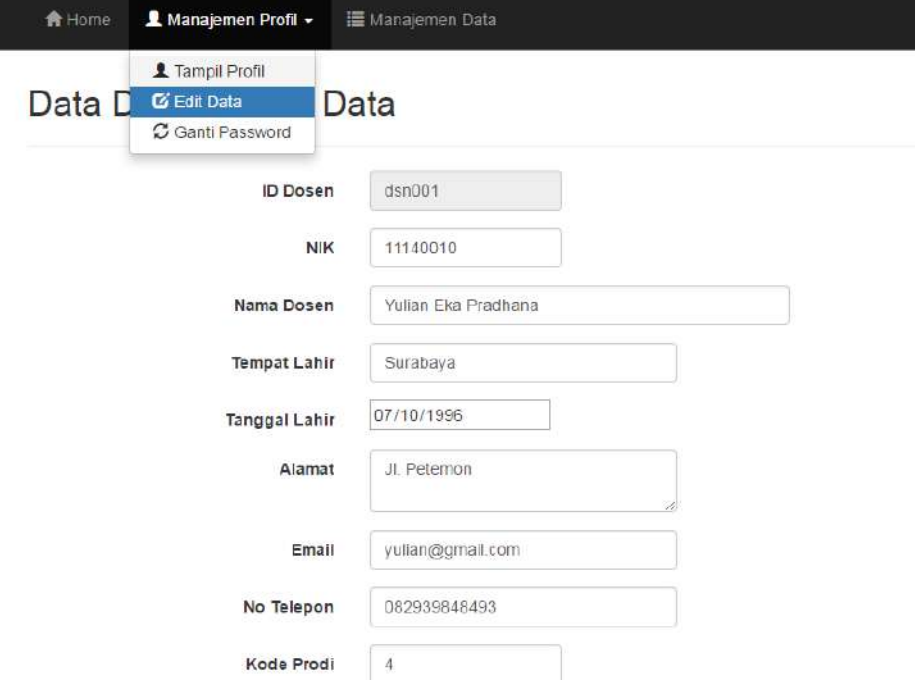

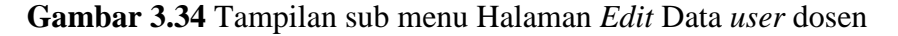

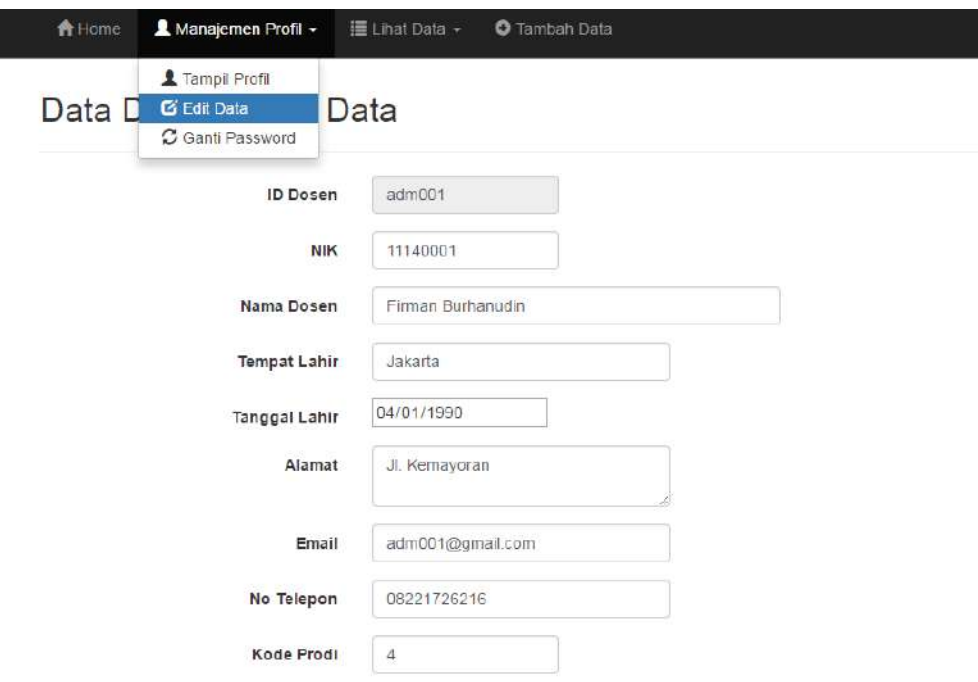

**Gambar 3.35** Tampilan sub menu Halaman *Edit* Data *user* admin

6. Tampilan Sub Menu Halaman Ganti *Password* (Manajemen Profil)

Di tampilan sub menu Halaman Ganti *Password* terdapat fungsi untuk mengganti *password login* pada masing-masing *user* admin maupun *user* dosen.

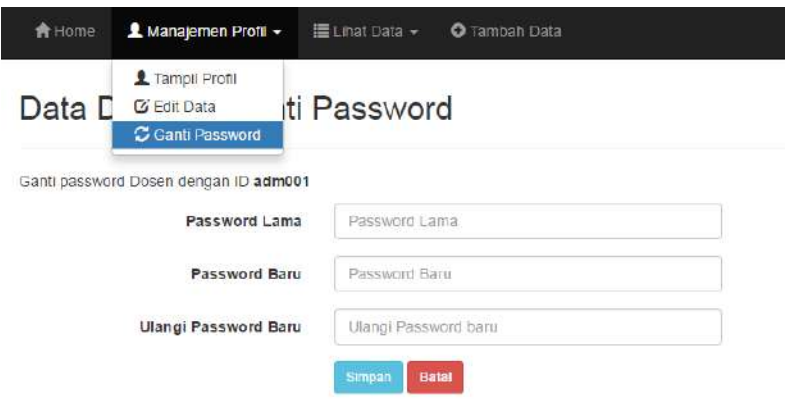

**Gambar 3.36** Tampilan sub menu Halaman Ganti *Password user* admin

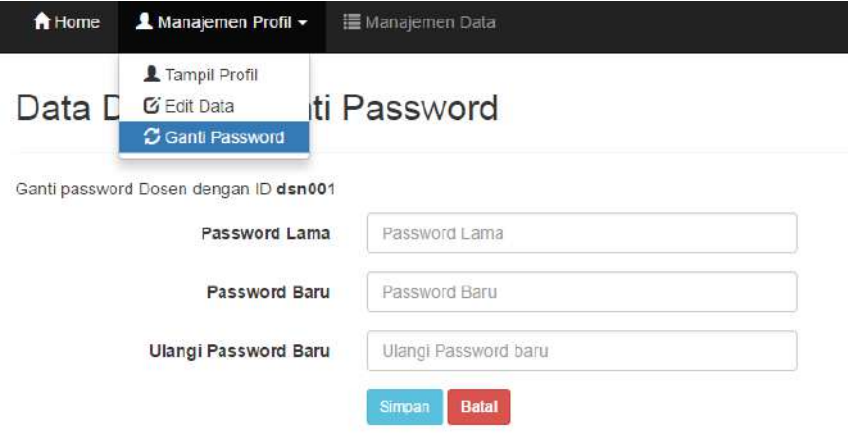

**Gambar 3.37** Tampilan sub menu Halaman Ganti *Password user* dosen

7. Tampilan Halaman Lihat Data

Di dalam tampilan Halaman Manajemen Data terdapat isi data buku ajar dari *user* dosen. Sedangkan isi data di tampilan Halaman Lihat Data dari *user* admin adalah semua data *user* dosen yang sedang aktif maupun *user* admin itu sendiri.

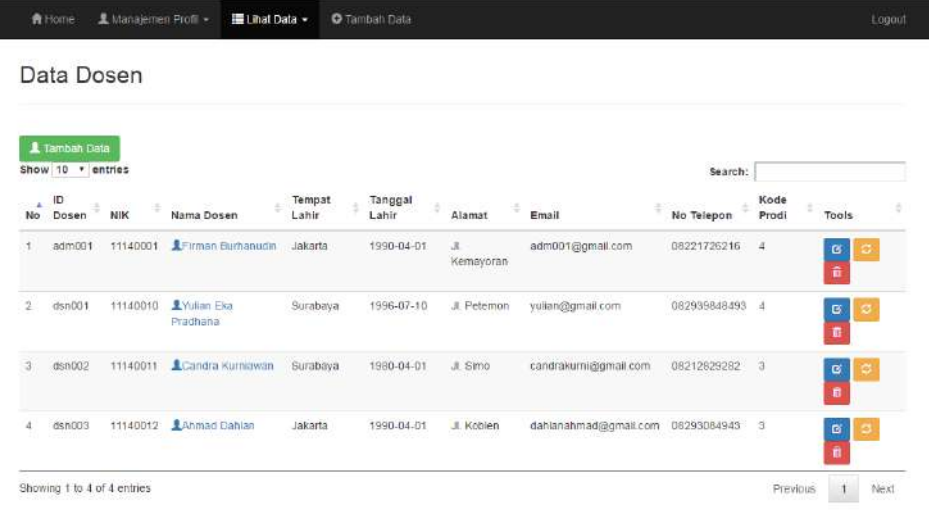

|         | Data Berkas                                                  |           |                |          |        |       |
|---------|--------------------------------------------------------------|-----------|----------------|----------|--------|-------|
|         | C sembal<br><b>O</b> Tamban Data<br>Show $10 - 7$<br>entries |           |                | Search:  |        |       |
|         |                                                              |           | 312319<br>Nama |          |        |       |
| ۸<br>No | Judul                                                        | Deskripsi | Dosen          | Kategori | Jumlah | Tools |

**Gambar 3.38** Tampilan isi Halaman Lihat Data *user* admin

**Gambar 3.39** Tampilan isi Halaman Manajemen Data *user* dosen

8. Tampilan Halaman Tambah Data

Di tampilan Halaman Tambah Data terdapat menu tambah data buku ajar dari *user* dosen. Sedangkan menu tambah data dari *user*  admin adalah menu tambah data dosen yang sudah mengajukan kepada pihak admin untuk dibuatkan *user* dosen untuk mengelola data buku ajar.

 $\blacktriangle$  Manajemen Profil +

Data Dosen » Upload File Data Berkas

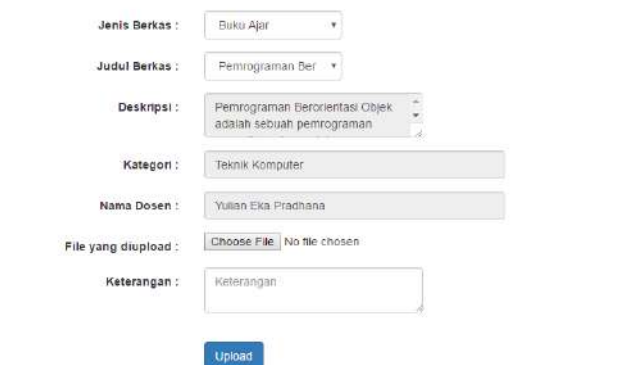

**Gambar 3.40** Tampilan Halaman Tambah Data Buku Ajar *user* dosen

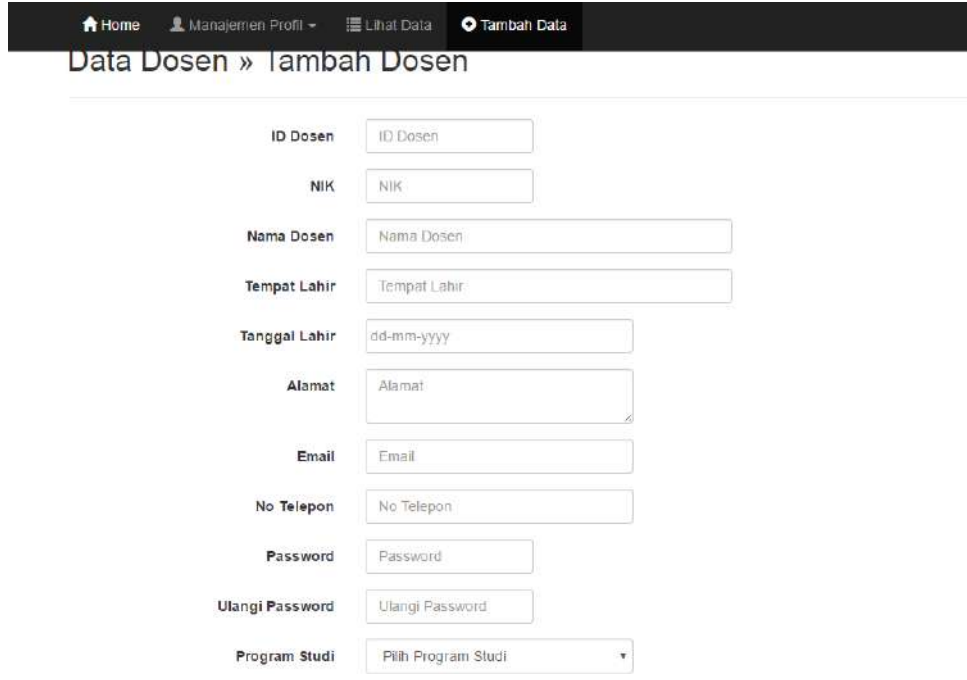

**Gambar 3.41** Tampilan Halaman Tambah Data *user* dosen pada *user* admin